予防接種 WEB予約の方法ご案内

## http://y.atlink.jp/kubomizuki/

予防接種予約の取り方ガイド

※当院での受診歴(診察券番号が無い方)が無い方はご利用いただけません。

①パソコン、携帯、スマートフォンから上記URLにアクセスしてください。 右のQRコードを読み取って頂くことでもアクセスできます。

②利用登録がお済の方は、診察券番号、パスワードを入力しログインしてください。 利用登録がお済でない方は、別紙「WEB予約のご案内」のご利用方法より利用登録をしてく ださい。

③ログイン後、「予約の登録」をご選択ください。

※ 過去に予防接種ワクチンの接種歴(他院での接種含む)がある方は、 「ワクチン接種履歴」より、ワクチンの接種歴を 必ず登録を行ってください。

④接種をご希望されるワクチンを選択してください。

⑤接種に関するご確認内容を必ずご確認し、全て確認しましたにチェックを入れ、「次へ」を クリックします。

⑥日時を選択を選択し予約完了になります。

1.来院目的より予防接種 2.接種希望のワクチンを 3.接種に関する確認事項を必ずご確認 選択してください。 を選択 頂き、全て確認するにチェックを入れ 次へをクリックし日時を選択してくだ さい。 予防接種ご確認内容 予約の登録 ワクチン運択 。<br>フクチン選択を選択してください。(複数可) 。<br>『記内容をご確認下さい。問題なければ「全て確認」にチェック後、「次 .<br>ハケジュールを確認する て下さい。 来院目的を選択してください。 。<br>必ず全ての項目をご確認下さい。  $\overline{(\mathbf{m}}$ #] -------<br>当日の体調によっては予防接種の実施をお断りする場合がありま? 予防接種 「ロタリックス Lロッッシンへ」<br>生後6週〜24週までの方が対象となります<br>[ロタリックス] 診察 -ロップブラン:<br>ロタテックを接種されたことがない方が対象です 日全て確認しました 次へ 初診 ワクチン接種履歴をご登録頂く事で、より便利にお使い頂けます 次へ

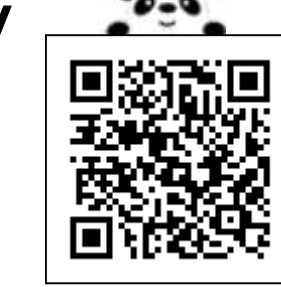

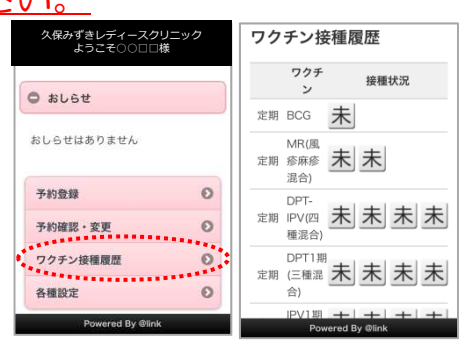

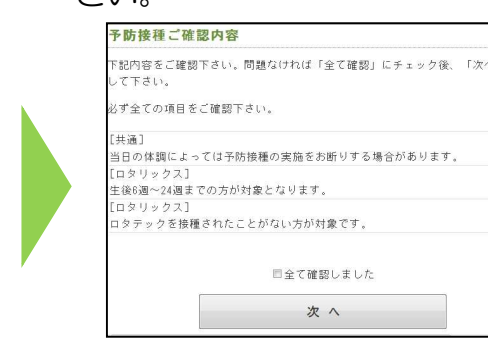

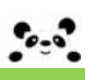

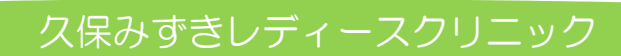